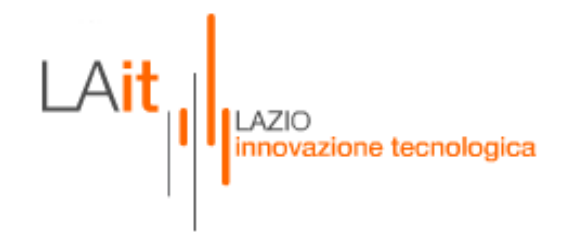

# FORMULARIO PROGETTI PER IL SOSTEGNO AD ATTIVITA' DI PRODUZIONE DI SPETTACOLO DAL VIVO NELLA REGIONE LAZIO

# **Manuale Utente Esterno**

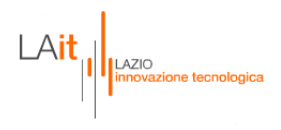

# <span id="page-1-0"></span>**INDICE**

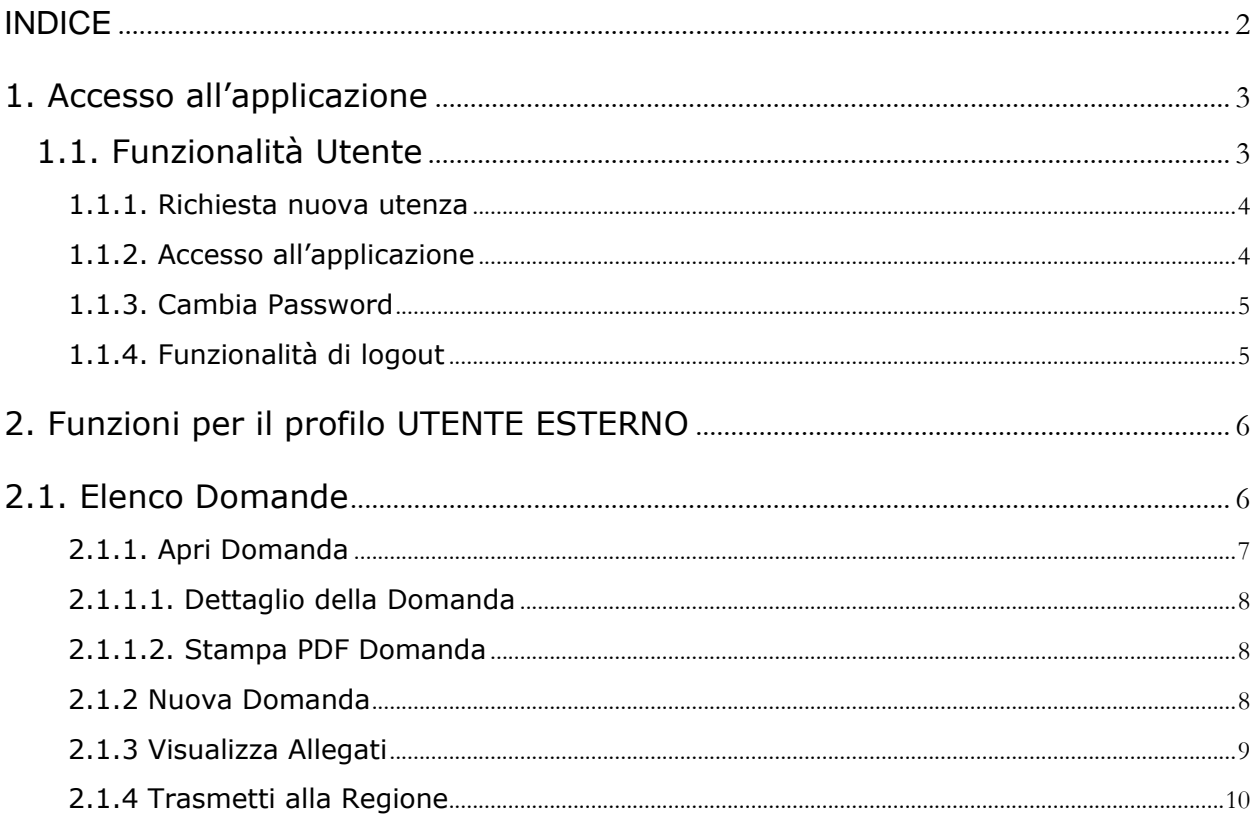

# <span id="page-2-0"></span>**1. Accesso all'applicazione**

# <span id="page-2-1"></span>**1.1. Funzionalità Utente**

Le funzionalità Utente permettono di effettuare la Richiesta di Utenza, l'Autenticazione dell'utente ed accedere all'area privata, il cambio della password e il logout. (fig. 1)

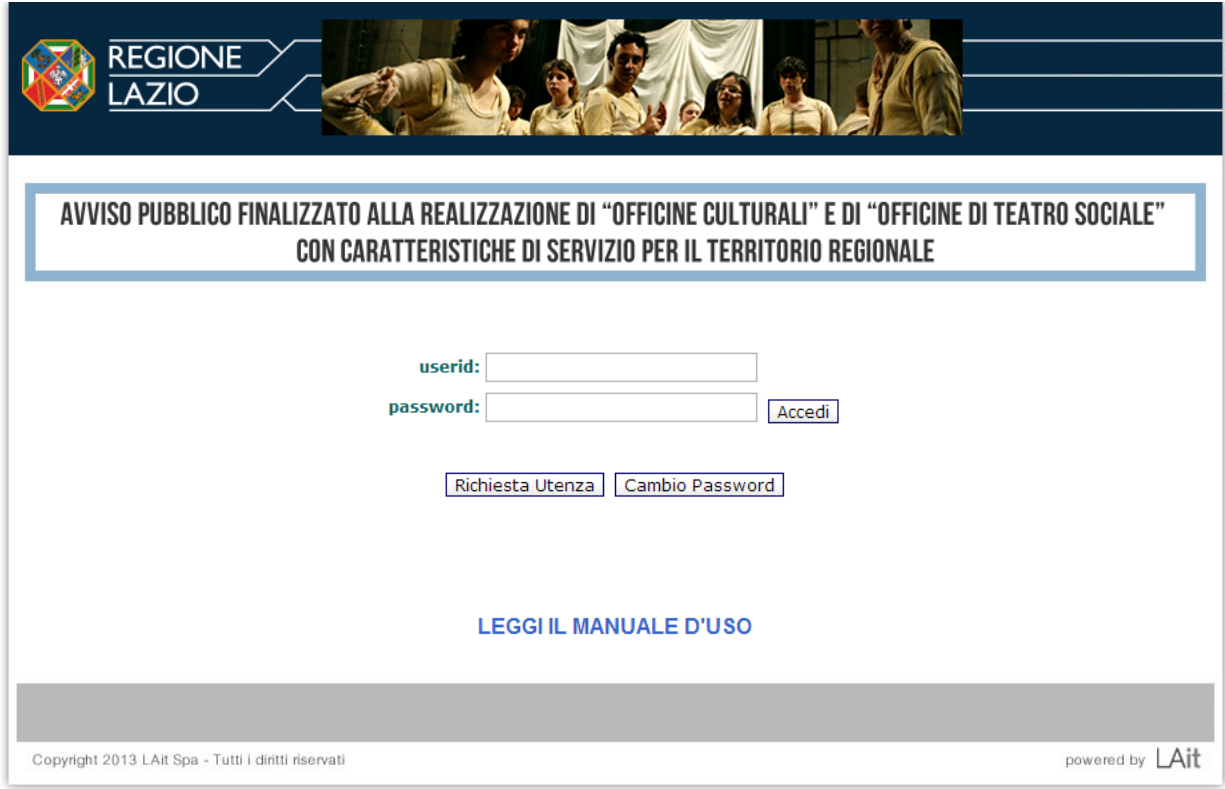

*fig.1*

Per richiedere una nuova utenza utilizzare il pulsante "Richiesta Utenza".

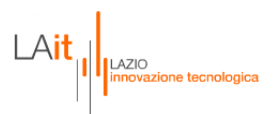

#### <span id="page-3-0"></span>**1.1.1. Richiesta nuova utenza**

Accessibile dalla mappa di login dell'applicazione, il modulo (fig.2) consente all'utente esterno di effettuare una "registrazione" nel sistema, indicando i propri dati anagrafici ed il proprio indirizzo e-mail.

L'indirizzo e-mail verrà utilizzato sia come identificativo di accesso (userid) sia come indirizzo al quale sarà inviata la password che verrà generata automaticamente dal sistema.

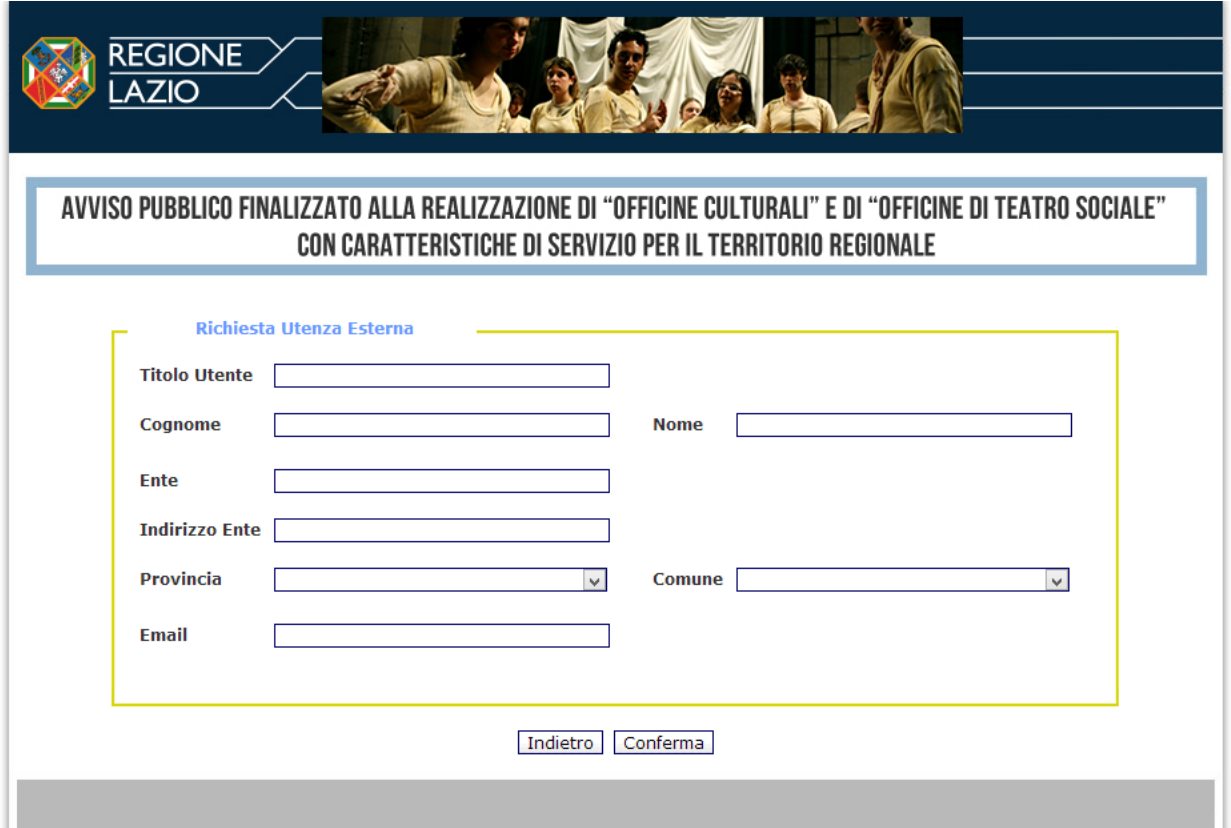

*fig.2*

# <span id="page-3-1"></span>**1.1.2. Accesso all'applicazione**

La funzionalità di accesso al Sistema prevede l'inserimento da parte dell'Utente della propria userid e password (fig.1). Selezionando il bottone 'Accedi', il sistema effettuerà un controllo automatico sui dati inseriti (Userid e password) e proporrà un menù di funzionalità specifiche.

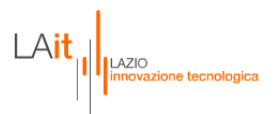

## <span id="page-4-0"></span>**1.1.3. Cambia Password**

Questa funzionalità permetterà agli utenti di cambiare la password rilasciata dal sistema in fase di registrazione. Il Sistema proporrà una maschera (fig.3) nella quale andranno inseriti: l'attuale password, la nuova password, la conferma della nuova password.

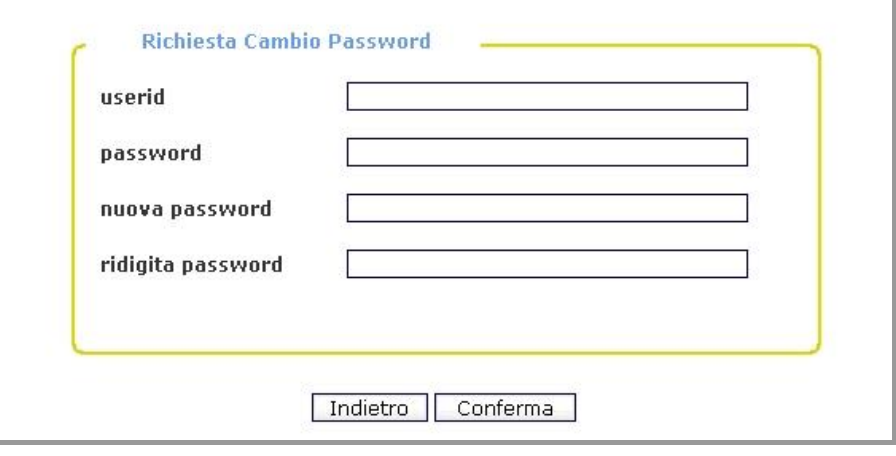

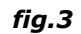

Il Sistema verificherà la correttezza dei dati inseriti e provvederà al salvataggio delle informazioni e a notificare il buon esito dell'operazione.

# <span id="page-4-1"></span>**1.1.4. Funzionalità di logout**

Questa funzionalità è presente nel menù di navigazione (fig.4) all'interno dell'Area Riservata di ciascun operatore. Permetterà agli utenti di chiudere la propria sessione di lavoro e uscire dall'area privata. Il Sistema effettuerà tutte le operazioni necessarie alla corretta chiusura della sessione di lavoro dell'utente finale.

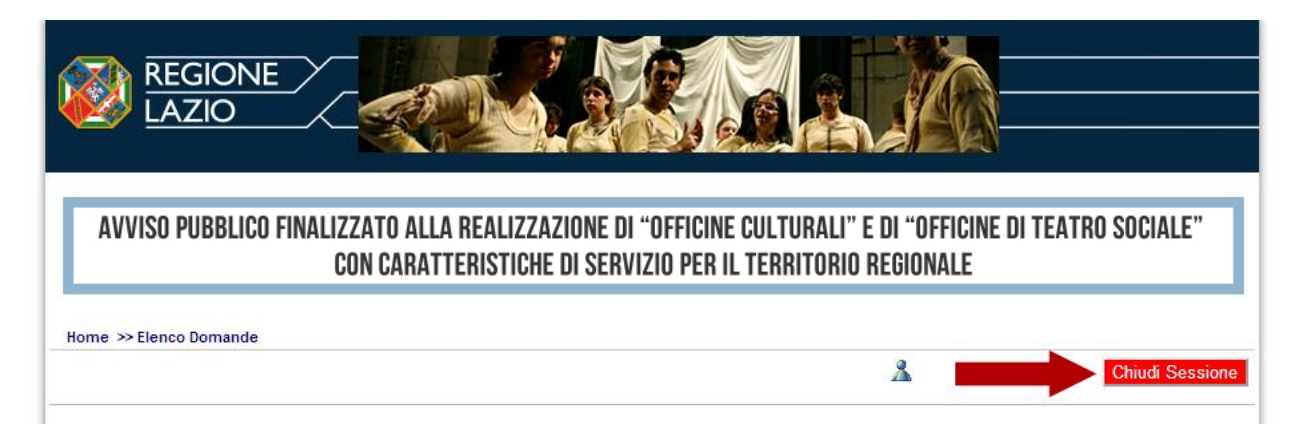

*fig.4*

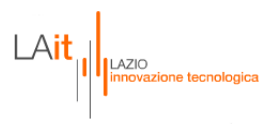

# <span id="page-5-0"></span>**2. Funzioni per il profilo UTENTE ESTERNO**

# <span id="page-5-1"></span>**2.1. Elenco Domande**

Una volta effettuata l'autenticazione al sistema, all'Utente esterno verrà proposta una maschera (fig.5) contenete l'elenco di tutte le domande.

# **Attenzione: può essere trasmessa a REGIONE LAZIO solo una domanda!!!**

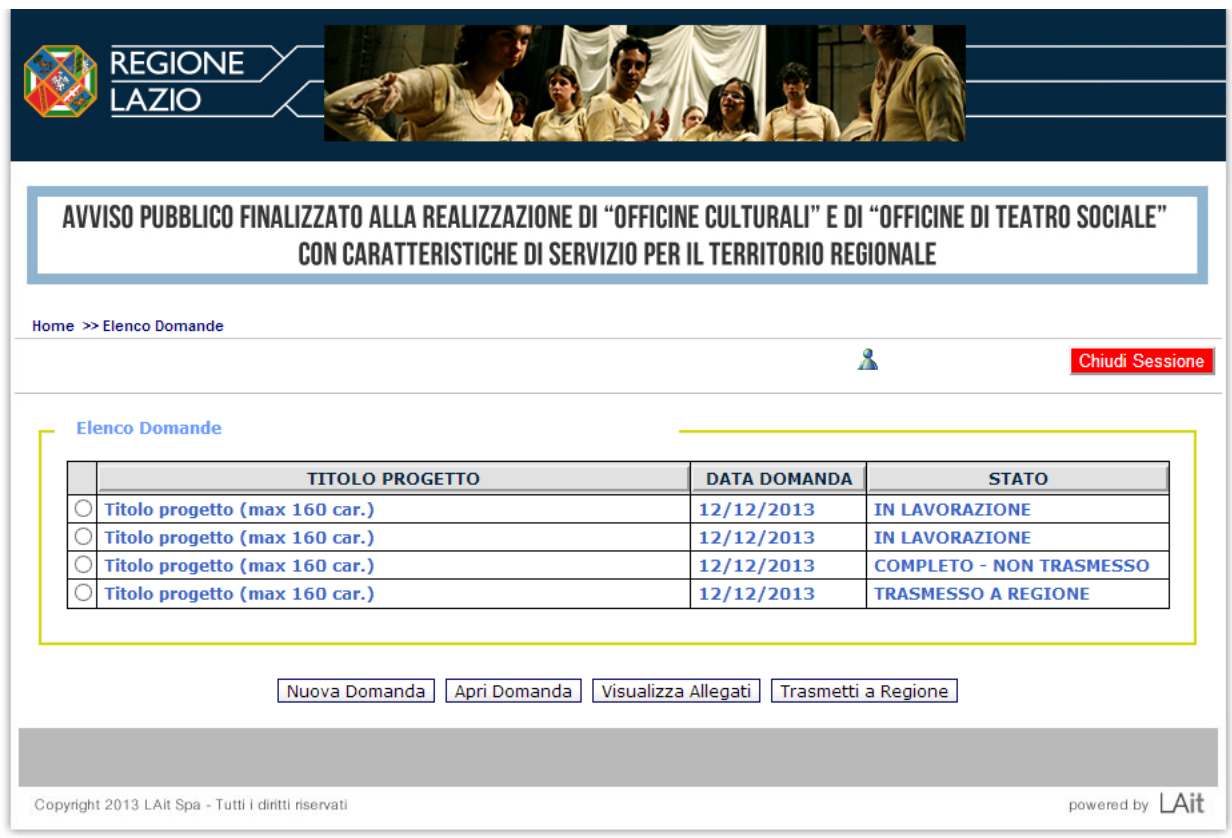

*fig.5*

La Domanda potrà avere 3 stati:

- In lavorazione (ancora modificabile);
- Completa Non trasmessa (ancora modificabile);
- Trasmessa alla Regione (definitiva e solo consultabile).

 $\text{LAit}_{\text{min}}$ 

Il bottone 'Nuova Domanda' permetterà di accedere ad una domanda ex novo per iniziarne la compilazione.

Il bottone 'Apri Domanda' permetterà di accedere ad una domanda che è già stata compilata totalmente o parzialmente. In particolare l'accesso alla domanda sarà in sola visualizzazione per le domande con stato Trasmessa alla Regione, e in modalità scrittura per le domande con stato In lavorazione e Completa – Non Trasmessa.

Il bottone 'Visualizza Allegati' permetterà di accedere alla mappa con l'elenco degli allegati alla Domanda (caricati dall'utente);

Il bottone 'Trametti alla Regione' permetterà di inviare definitivamente la domanda e i suoi allegati.

### <span id="page-6-0"></span>**2.1.1. Apri Domanda**

Questa funzione consente all'utente esterno di comporre e/o modificare la Domanda/Istanza di partecipazione al Bando. L'utente potrà compilare la Domanda anche in momenti successivi, lasciandola 'in lavorazione'.

La domanda risulterà COMPLETA – NON TRASMESSA solo quando l'utente selezionerà il suddetto stato e quando tutti i controlli previsti saranno stati superati (diversamente sarà sempre in uno stato in lavorazione).

E' sempre possibile modificare i dati della domanda, anche dopo aver effettuato la stampa del PDF.

Ogni Domanda sarà accompagnata da 6 allegati:

- Allegato B: Scheda Anagrafica dell'Organismo che partecipa al Bando;
- Allegato C: Relazione sulle attività svolte;
- Allegato D: Dichiarazione del numero degli spettatori partecipanti alle iniziative;
- Allegato E: Elenco rassegna stampa o altre presenze sui media;
- Allegato F: Progetto artistico della Rassegna o Festival;
- Allegato G: Scheda riassuntiva dati Bilancio.
- Allegato H: Piano di comunicazione.

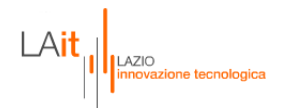

## <span id="page-7-0"></span>**2.1.1.1. Dettaglio della Domanda**

La Domanda (Allegato A) (fig.6) che gli Organismi proponenti dovranno compilare conterrà informazioni generali sull'Organismo e alcune caratteristiche generali della proposta progettuale.

Nei due riquadri inferiori ci saranno due sezioni dedicate alla gestione degli allegati alla Domanda. In particolare la sezione intitolata 'Scarica Allegati Domanda' permette agli utenti esterni di effettuare il download dei file che una volta compilati, potranno essere ricaricati tramite i pulsanti Sfoglia presenti nella sezione 'Carica Allegati Domanda'.

I radio button Bozza e Completa determinano lo stato della domanda scelto dall'Utente Esterno.

Il pulsante 'Indietro' permette di tornare all'Elenco delle Domande presentate.

Il pulsante 'Conferma' permette il salvataggio delle informazioni inserite dall'Utente.

### <span id="page-7-1"></span>**2.1.1.2. Stampa PDF Domanda**

Tramite questa funzionalità gli Utenti Esterni potranno stampare in formato PDF la domanda compilata. L'output della funzione è la domanda compilata con i dati inseriti nel sistema e pronta per la firma e l'invio alla Regione. La stampa può essere eseguita un numero qualsiasi di volte.

#### <span id="page-7-2"></span>**2.1.2 Nuova Domanda**

Questa funzionalità consente all'Utente Esterno di accedere ad una domanda vuota e di inserire le informazioni per partecipare al bando (vedi par. 2.1.1 Apri Domanda).

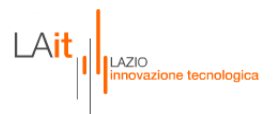

## <span id="page-8-0"></span>**2.1.3 Visualizza Allegati**

Questa funzionalità permetterà all'Utente Esterno di accedere alla mappa con l'elenco degli allegati (fig.6) alla Domanda per visualizzarli ed eventualmente stamparli:

- Allegato B Scheda Anagrafica
- Allegato C Relazione sull'attività svolta
- Allegato D Descrizione attività previste
- Allegato E Piano di gestione e cronoprogramma
- Allegato F Bilancio preventivo
- Allegato G Curriculum dell'organismo proponente
- Allegato H Descrizione dettagliata struttura e attrezzature

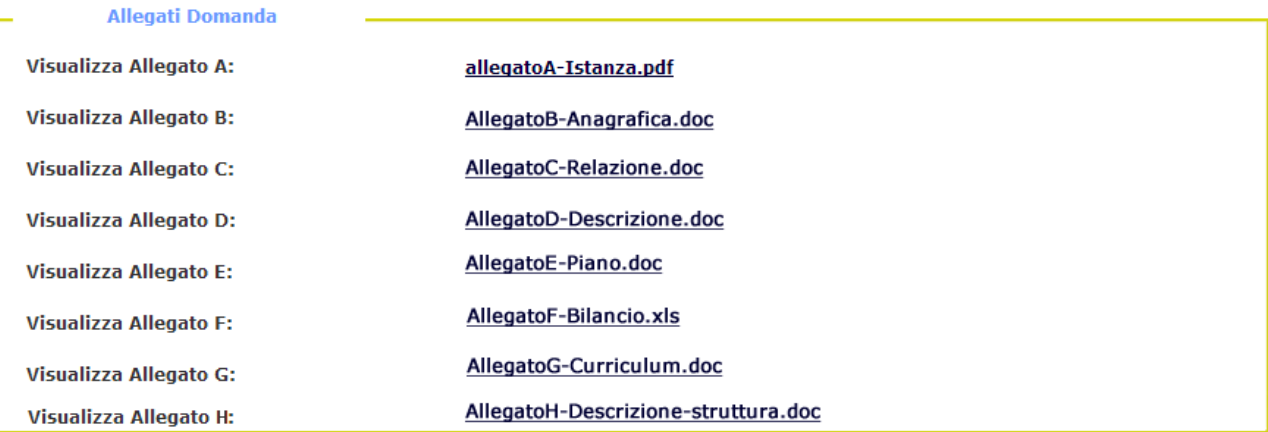

*fig.6*

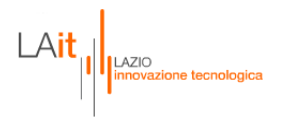

## <span id="page-9-0"></span>**2.1.4 Trasmetti alla Regione**

Questa funzionalità (fig.7) permetterà all'Utente Esterno di inviare definitivamente alla Regione la Domanda compilata. Potranno essere inviate esclusivamente le Domande che si trovano in uno stato 'Completa – Non trasmessa'.

# **ATTENZIONE: Una volta trasmessa la domanda non sarà modificabile**

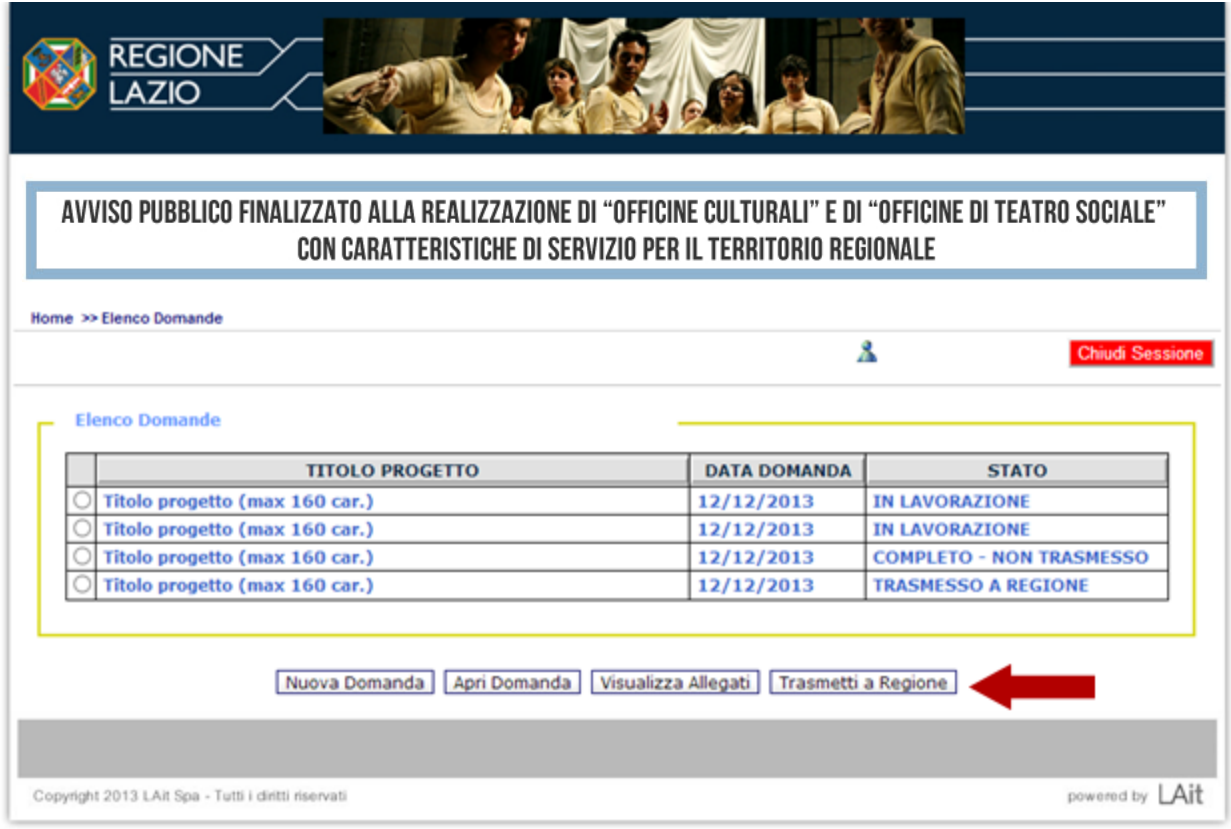

*fig.7*